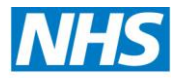

**Health Education Wessex** 

# **ePortfolio How-To Guide for Supervisors**

This guide aims to answer the most common questions about ePortfolio that we receive from supervisors.

**[www.nhseportfolios.org](http://www.nhseportfolios.org/)**

**Contents**

[Why Can't I See My Trainee's ePortfolio?](#page-1-0)

[Curriculum Sign-Off](#page-2-0)

[Release an MSF Summary](#page-3-0)

[Confirm a Certificate or Exam](#page-6-0)

[Appraisal](#page-6-1)

[Supervisor's Report](#page-8-0)

## **Why Can't I See My Trainee's ePortfolio?**

<span id="page-1-0"></span>There are two possible reasons why they don't appear on your list of supervised trainees.

One is that they could be linked to a different 'role' you have on ePortfolio. To check this, try changing role you are signed in on (e.g. from Clinical Supervisor to Educational Supervisor) and looking at your list of supervised trainees again.

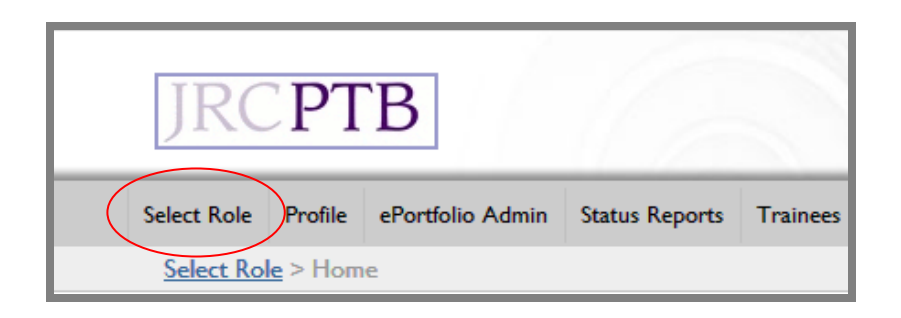

Another possibility is that they have not been linked with you. To remedy this situation you (or the trainee) will need to contact the relevant administrator at Health Education Wessex ('The Deanery') and let them know who the trainee is and whether you are their Clinical or Educational Supervisor.

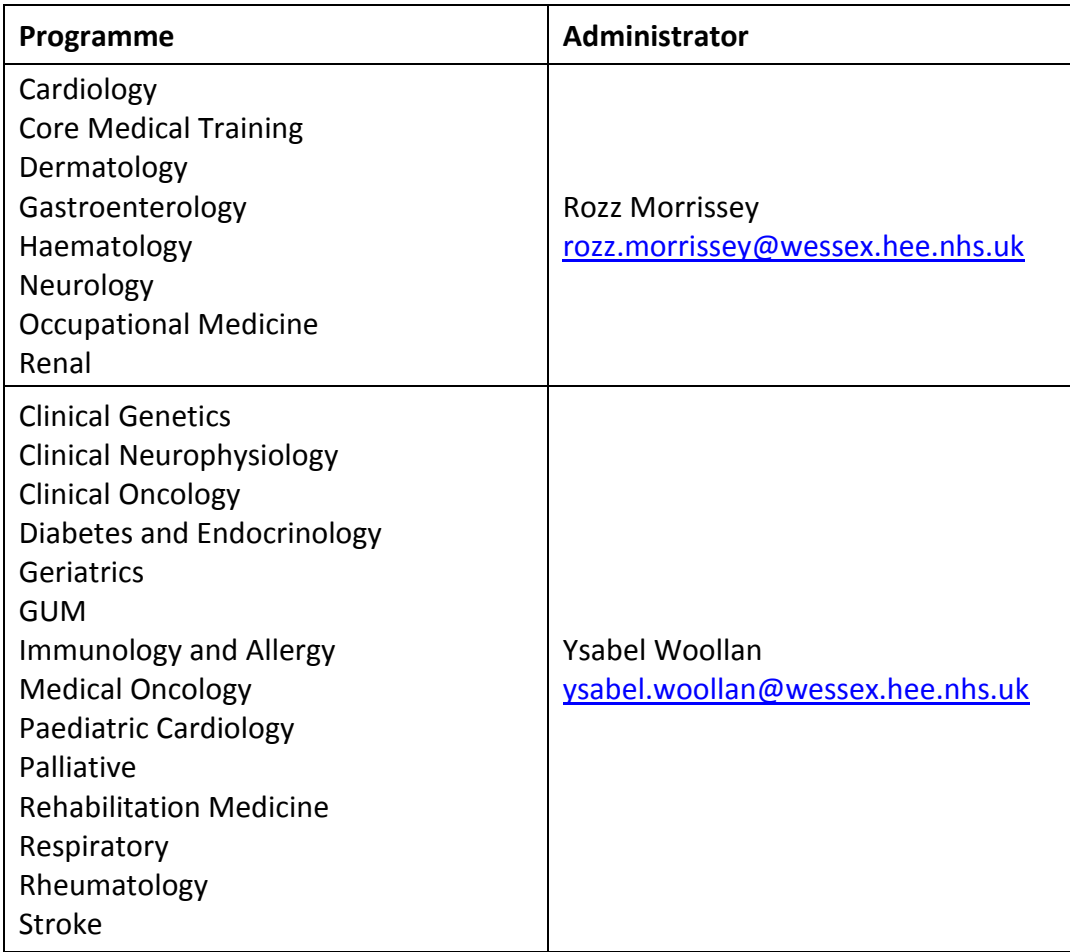

#### **Curriculum Sign Off**

#### <span id="page-2-0"></span>**Trainees**

The JRCPTB have produced video guides for trainees:

Linking assessments to curricula: [www.youtube.com/watch?v=6A5aGaQXpsA&feature=youtu.be](http://www.youtube.com/watch?v=6A5aGaQXpsA&feature=youtu.be) How to add a trainee rating: [www.youtube.com/watch?v=dMPJSHn8bfE&feature=youtu.be](http://www.youtube.com/watch?v=dMPJSHn8bfE&feature=youtu.be)

#### **Supervisors**

The curriculum a trainee views depends upon the start date of their appointment. For more information please go to either [www.jrcptb.org.uk/trainingandcert/ST3-](http://www.jrcptb.org.uk/trainingandcert/ST3-SpR/Pages/Introduction.aspx) [SpR/Pages/Introduction.aspx](http://www.jrcptb.org.uk/trainingandcert/ST3-SpR/Pages/Introduction.aspx) (ST3+) or [www.jrcptb.org.uk/trainingandcert/Pages/ST1-ST2.aspx](http://www.jrcptb.org.uk/trainingandcert/Pages/ST1-ST2.aspx) (Core trainees). Trainees who have linked competences or evidence to the wrong curriculum will have to manually remove them and re-link them to the correct curriculum.

As a supervisor you can view the curriculum and see what evidence has been linked against each competency. You can add your own rating to show how you think the trainee is progressing and whether they are meeting the competency requirement. You will also be able to see to see trainee ratings, comments and supporting evidence as appropriate.

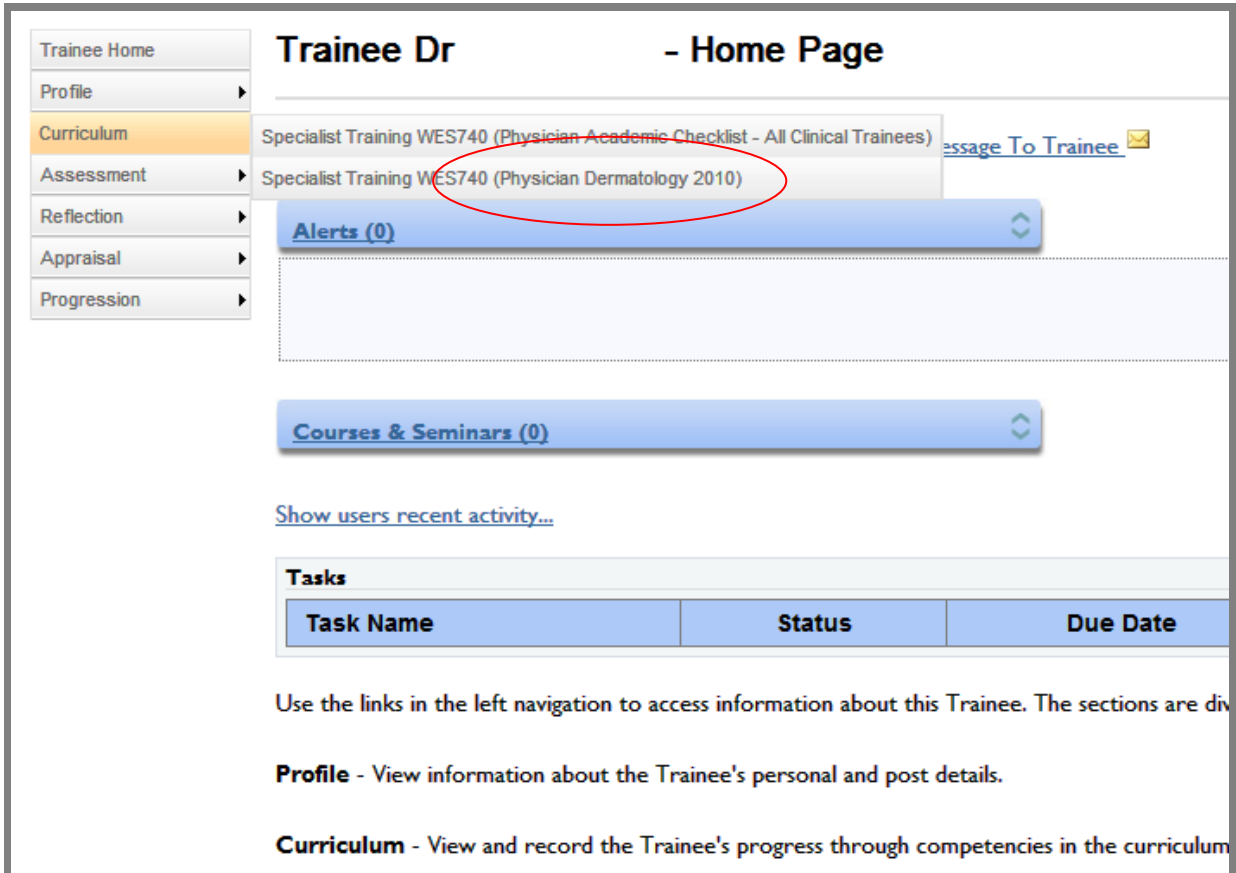

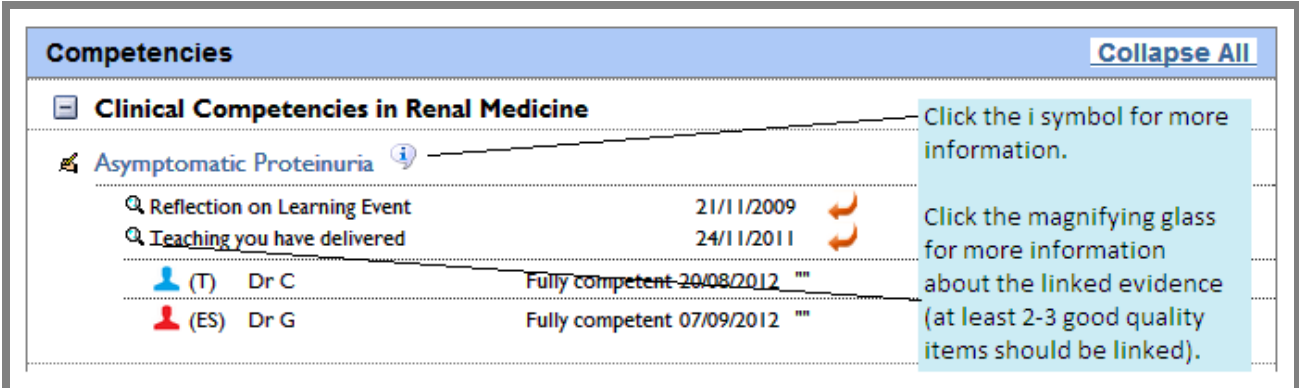

Click on the competency to view more details and to rate a trainee for a curriculum item. Ratings will vary from specialty to specialty.

<span id="page-3-0"></span>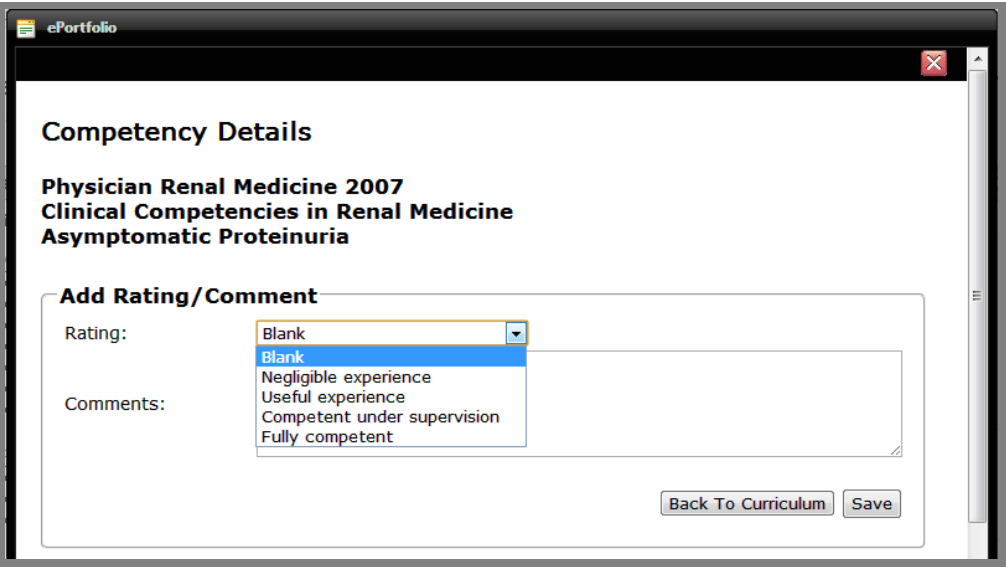

## **Release an MSF Summary**

#### **First of all...**

Are all the forms attached to the same post? If not, the trainee will need to ask an ePortfolio administrator (either at the Health Education Wessex or the hospital's education centre) to move the forms. There must be at least 12 responses.

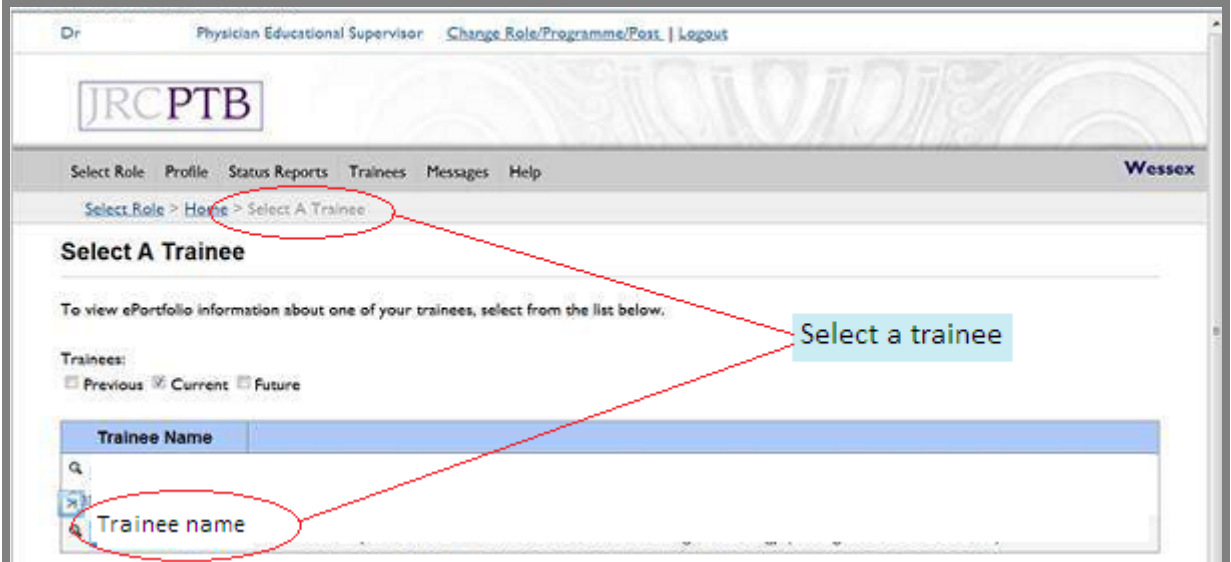

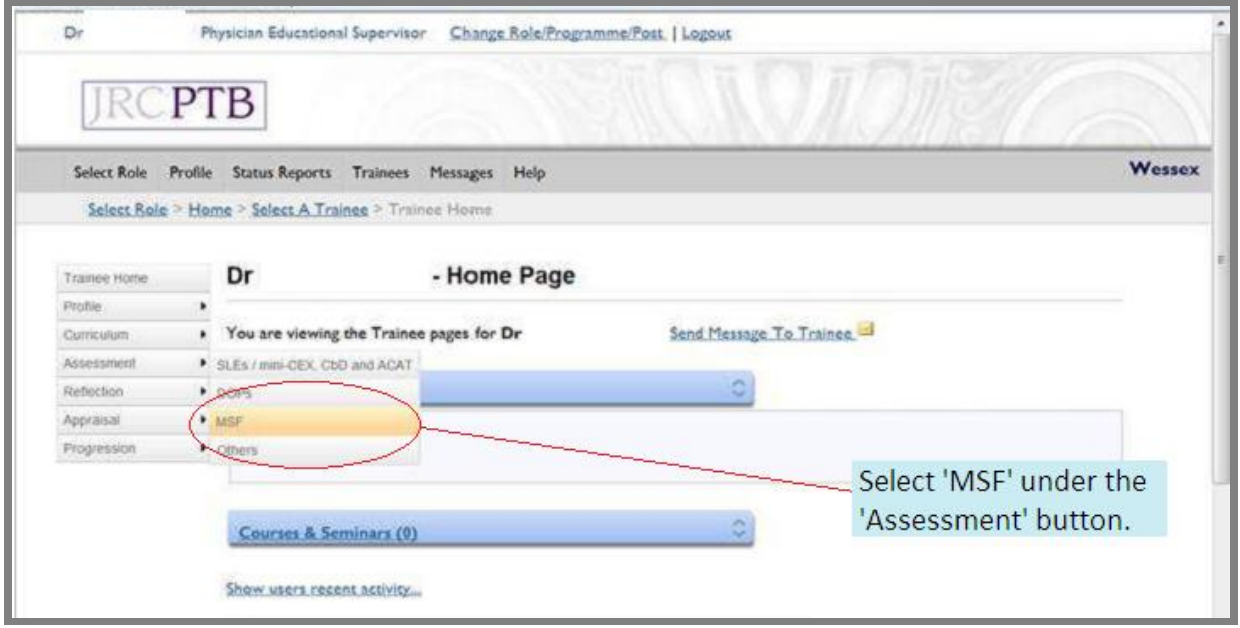

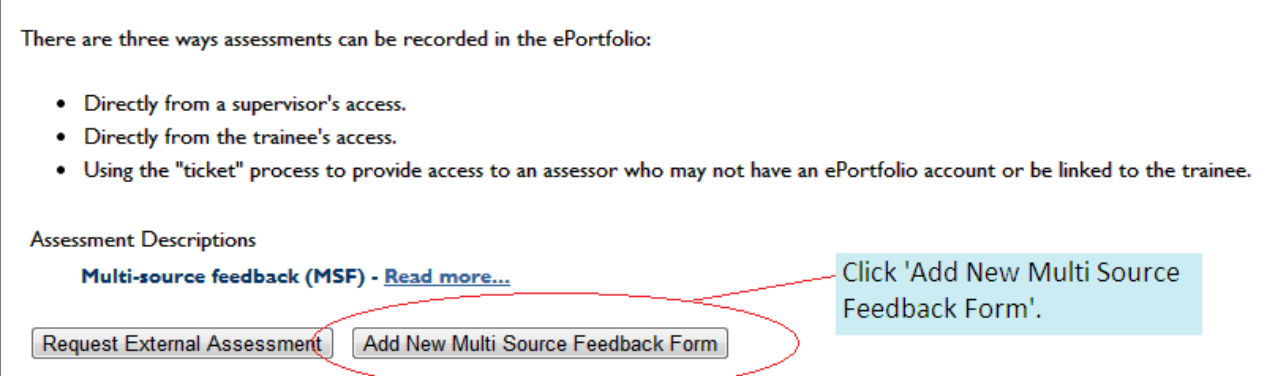

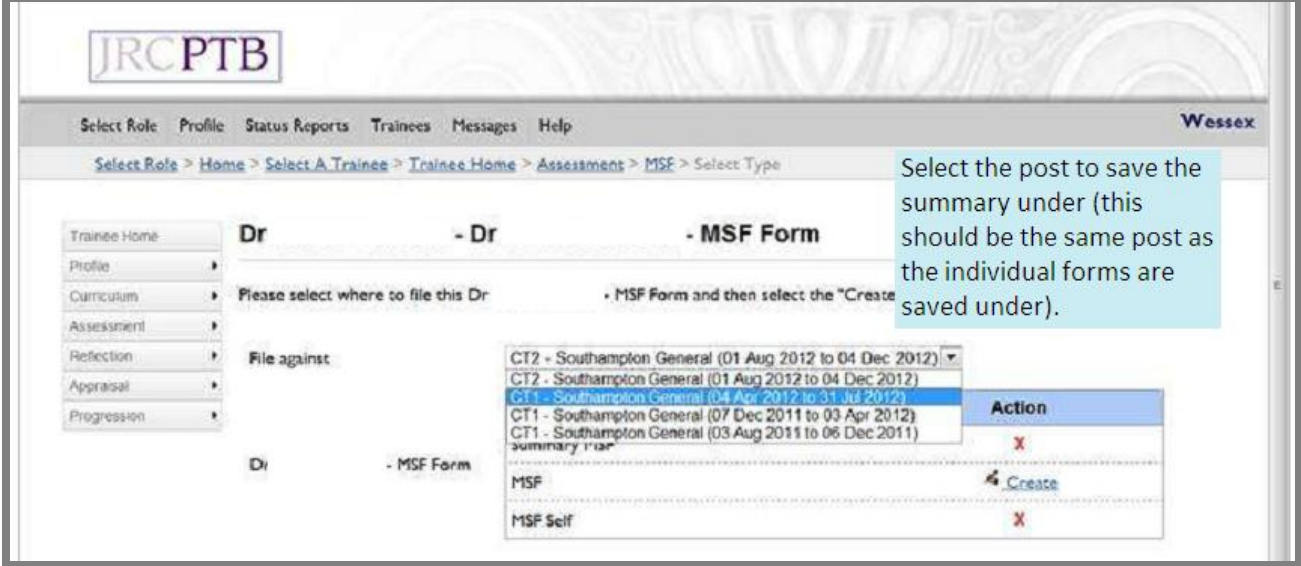

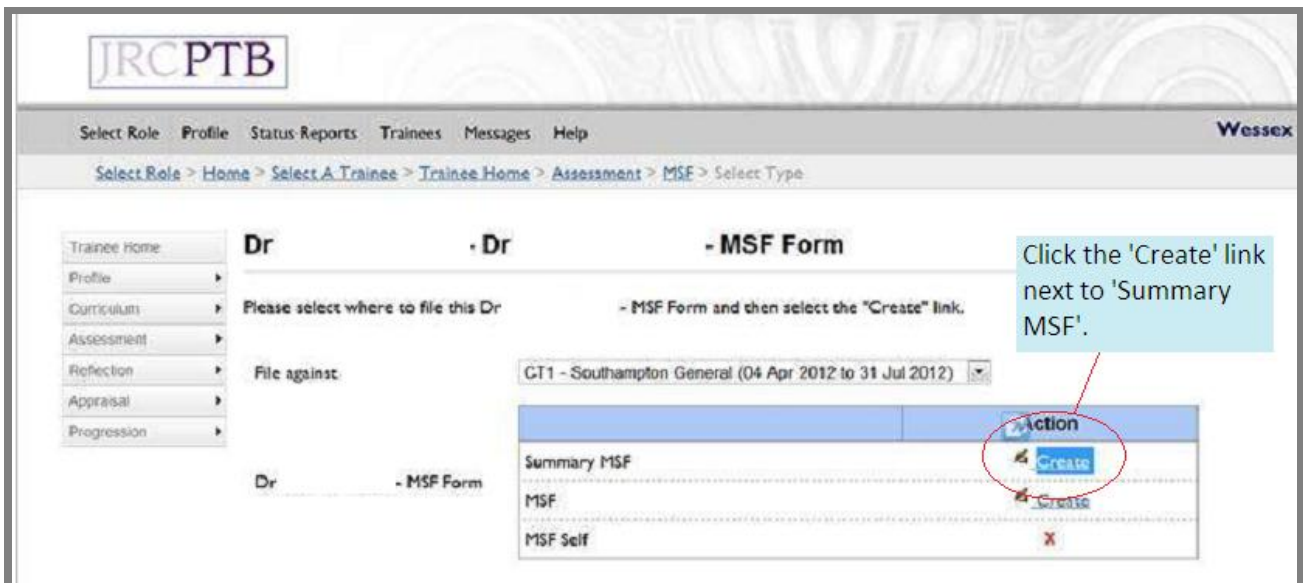

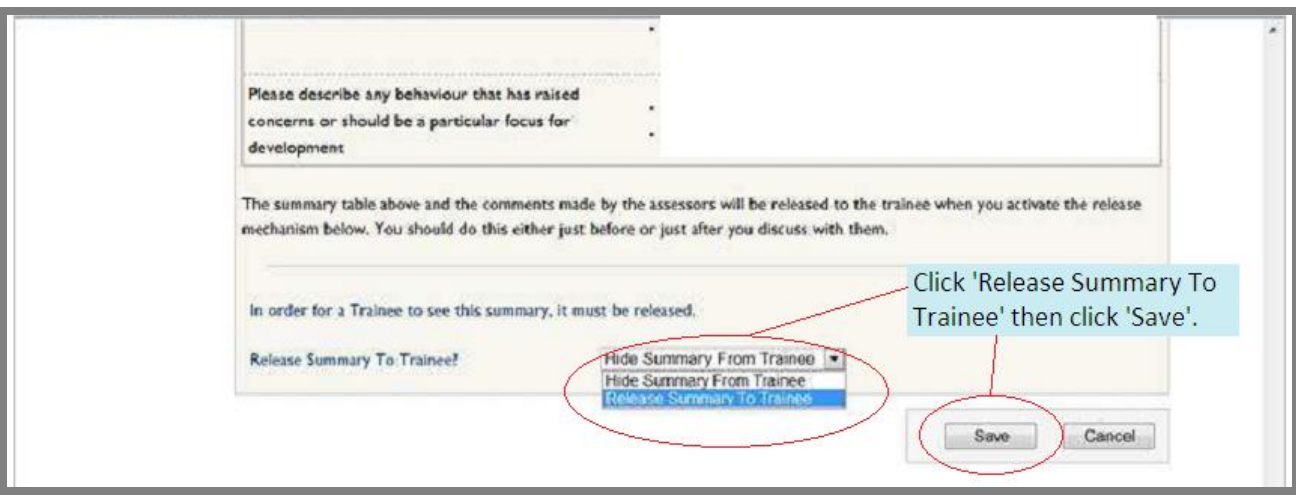

## **Confirm a Certificate or Exam**

<span id="page-6-0"></span>The trainee can record any certificates and exams here. When you have seen the original certificate you can verify the entry on their Certificates and Exams log.

<span id="page-6-1"></span>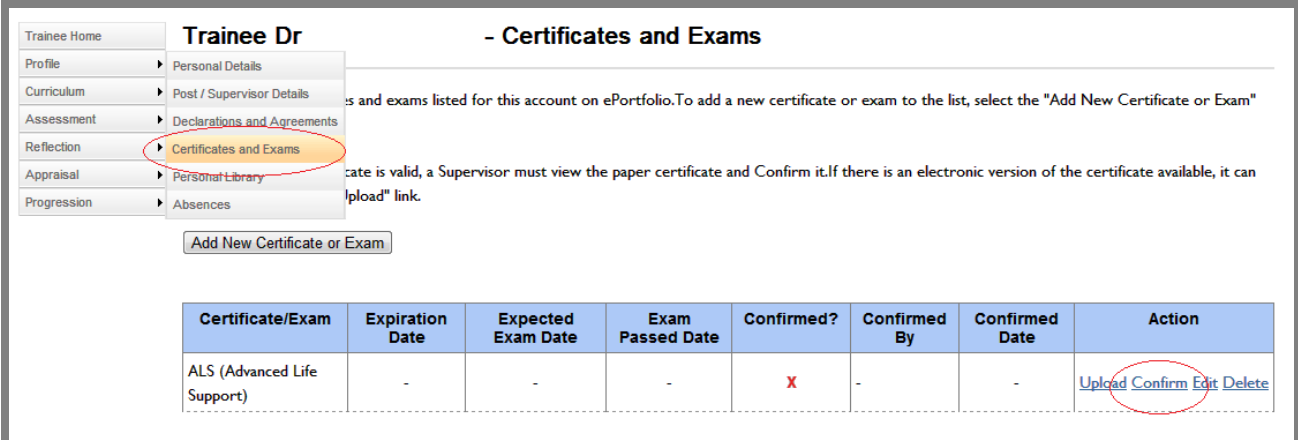

#### **Appraisal**

Trainees can record their own induction and mid-point appraisals. However, they cannot record end of attachment appraisals (this can only be created through the supervisor's login). One way of working could be to ask your trainees to save a draft of induction and mid-point appraisals. Then you can check them and save a final version.

Please note that trainees must have a full Supervisor's Report (see next section of guide) for their ARCPs.

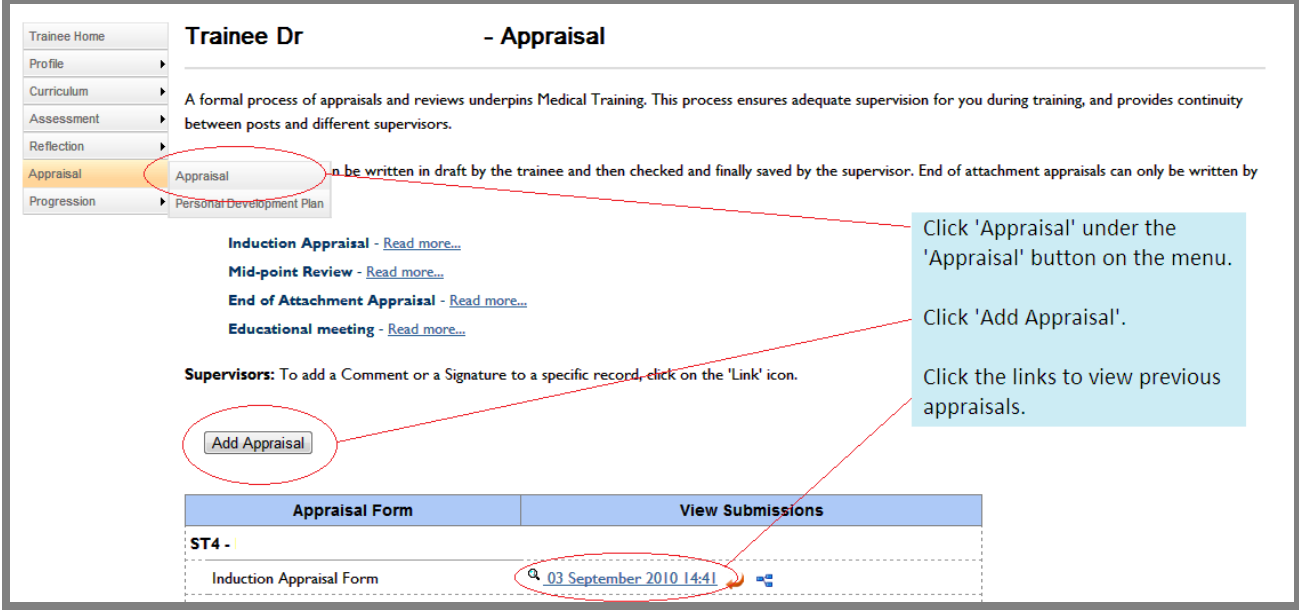

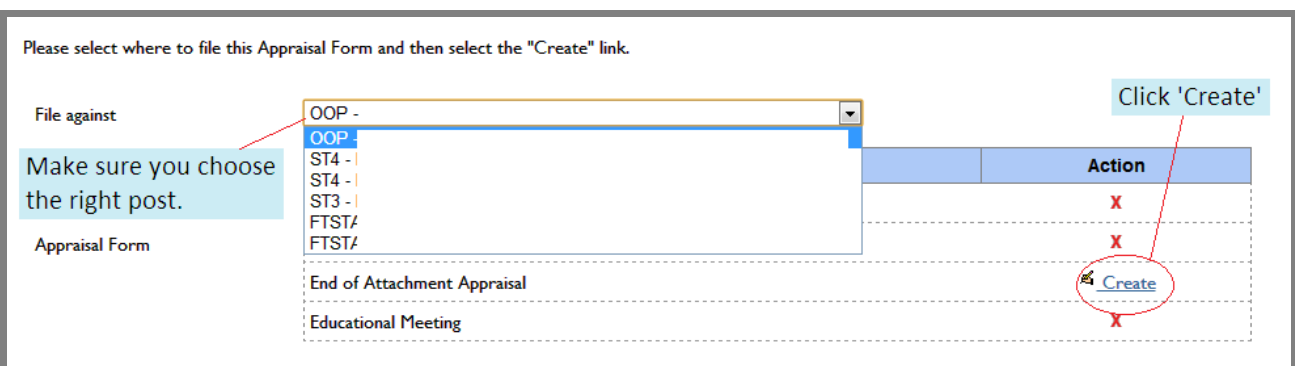

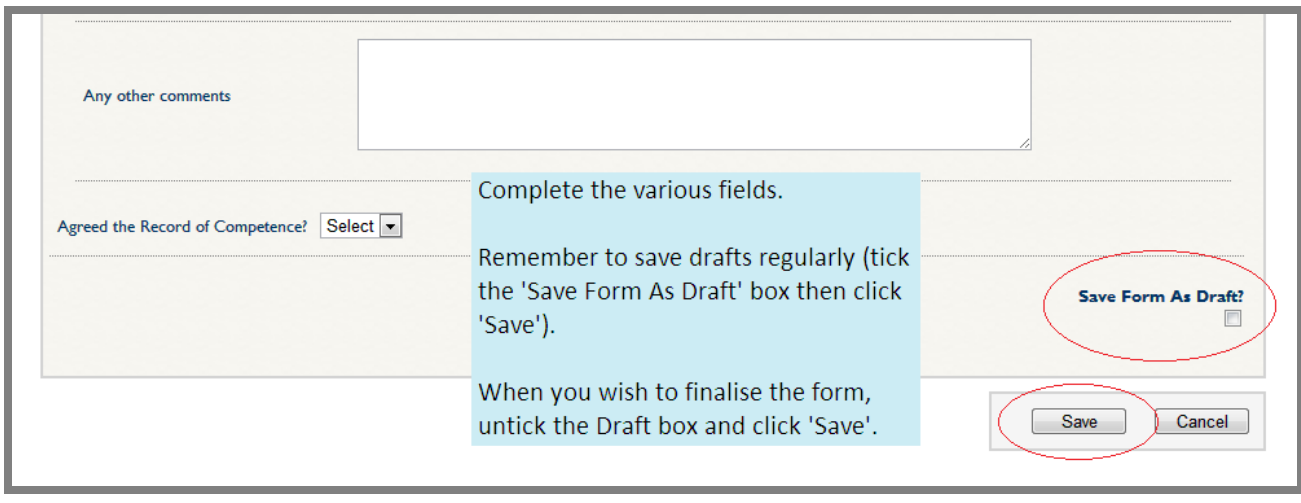

You can save a draft and continue working on the form at a later date.

#### **Supervisor's Report**

<span id="page-8-0"></span>Trainees require a full Educational Supervisor's Report for their ARCPs. This report can cover more than one post, e.g. three jobs in a CMT CT2 year. Trainees can see the reports but cannot add or update them. The reports can only be created through the designated supervisor's ePortfolio login

To record a Supervisor's Report...

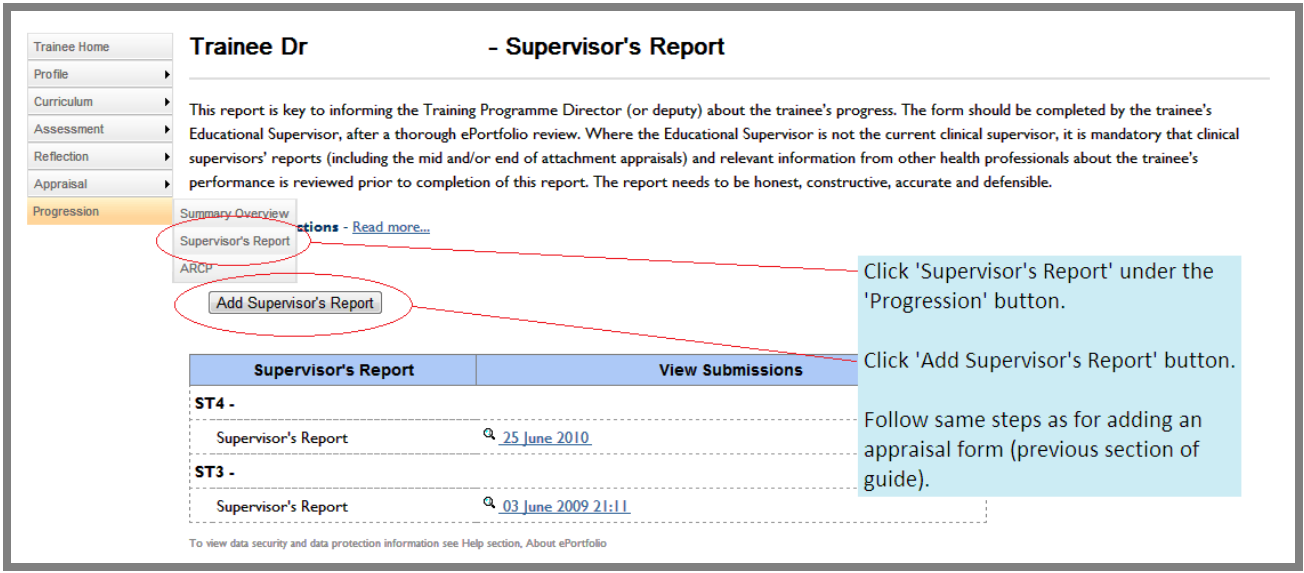